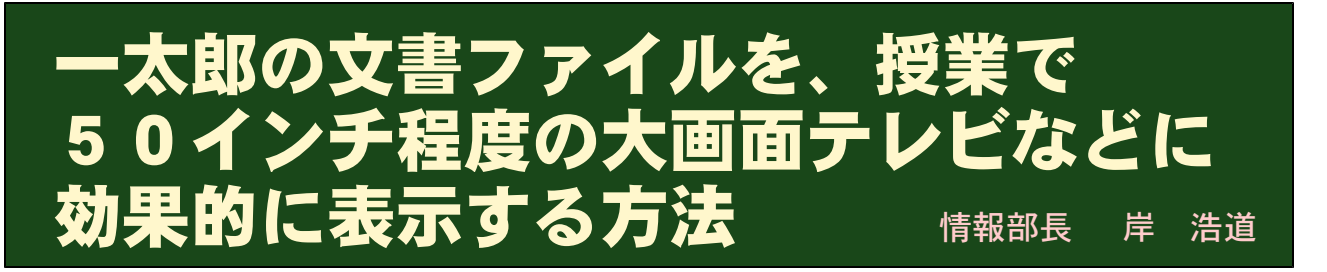

### 1.はじめに

「一太郎」は、教室での授業にも向いています。「ワード」などがマウスでの使用を前提に作られて いるのに対して、「一太郎」は、各種のコマンドをキー操作で受け付けているからです。キーの組み合 わせを覚えるのは大変だと思われるでしょうが、自分に合った設定が可能ですし、何より、マウス操作 とは比較にならないスピード感があります。画面上でマウスカーソルを一切動かさずに操作する快適さ とスピードは、他のワープロソフトに勝る部分ではないでしょうか。

また、「一太郎」は、画面表示の設定を自在に行えるため、テレビ画面を黒板のように使用する場合 にも、最適ではないかと考えられます。

#### 2.使いたい場面

このような特長を備えたワープロソフト「一太郎」の効果的な使用には、次のような活動が考えられ ます。これに活用できるスキル的内容も併記しておきました。

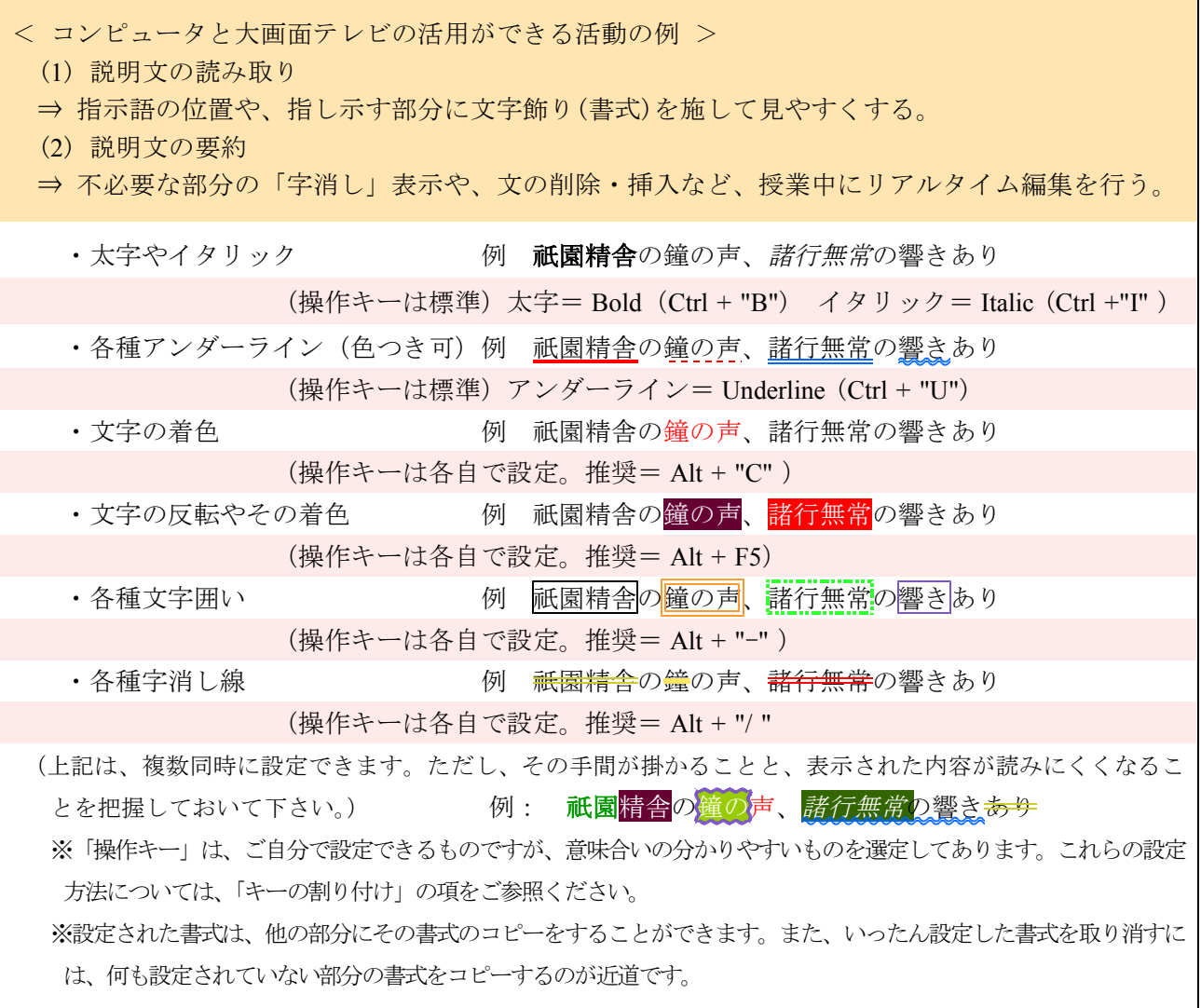

# 3.一太郎の設定

- (1) 大画面で表示したい文書をコンピュータ上で編集します。
	- ・教室の一番後ろの席からも十分に見えるように、一行の文字数は15字以内としましょう。フォン トも「ゴシック」などを選ぶとよいでしょう。
	- ・文字サイズの変更は、「範囲指定」の後、「Ctrl + ↑」(サイズアップ)、「範囲指定」→「Ctrl + ↓」 (サイズダウン)が効率的です。また,全体を指定するには、「Ctrl + A 」が最も早い方法です。

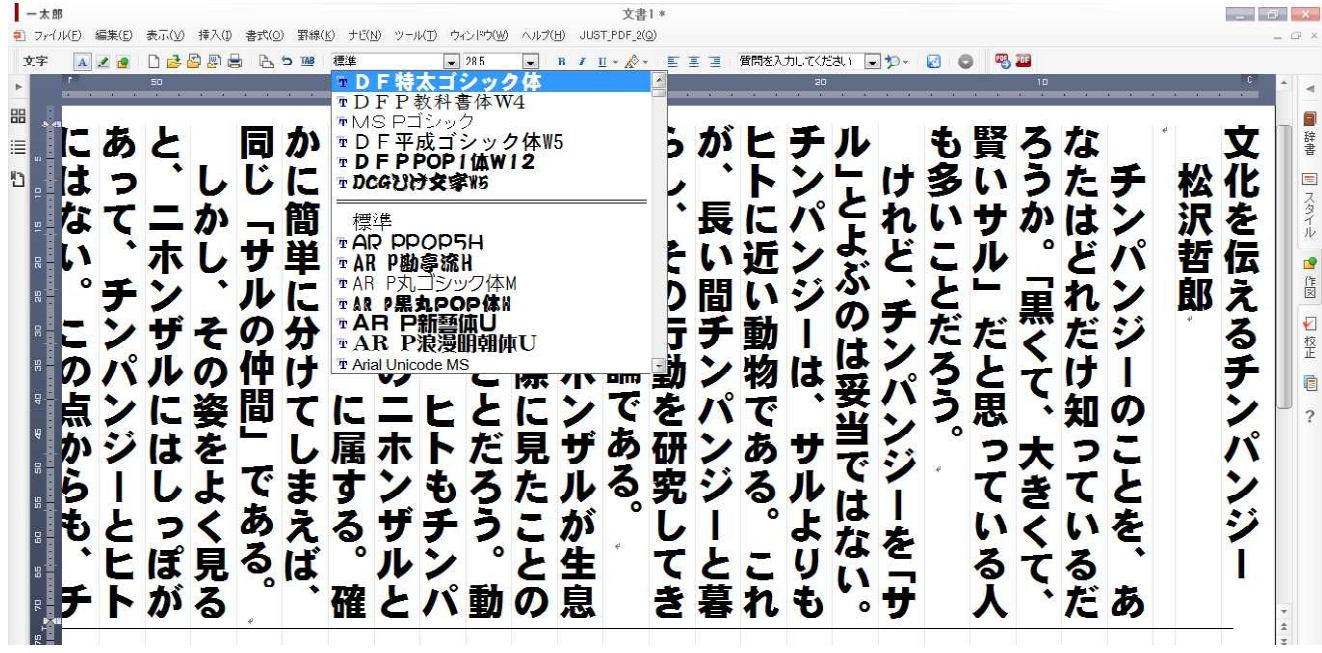

(太く、しっかりした書体は、教室の後ろの生徒にもアピールします。)

・背景の色を、教室環境にふさわしく、「緑」に変更すると、目がちらちらしない、見やすい表示がで きます。この設定は、「表示」メニューから、「画面表示設定」を選択して行います。「イメージ編集」

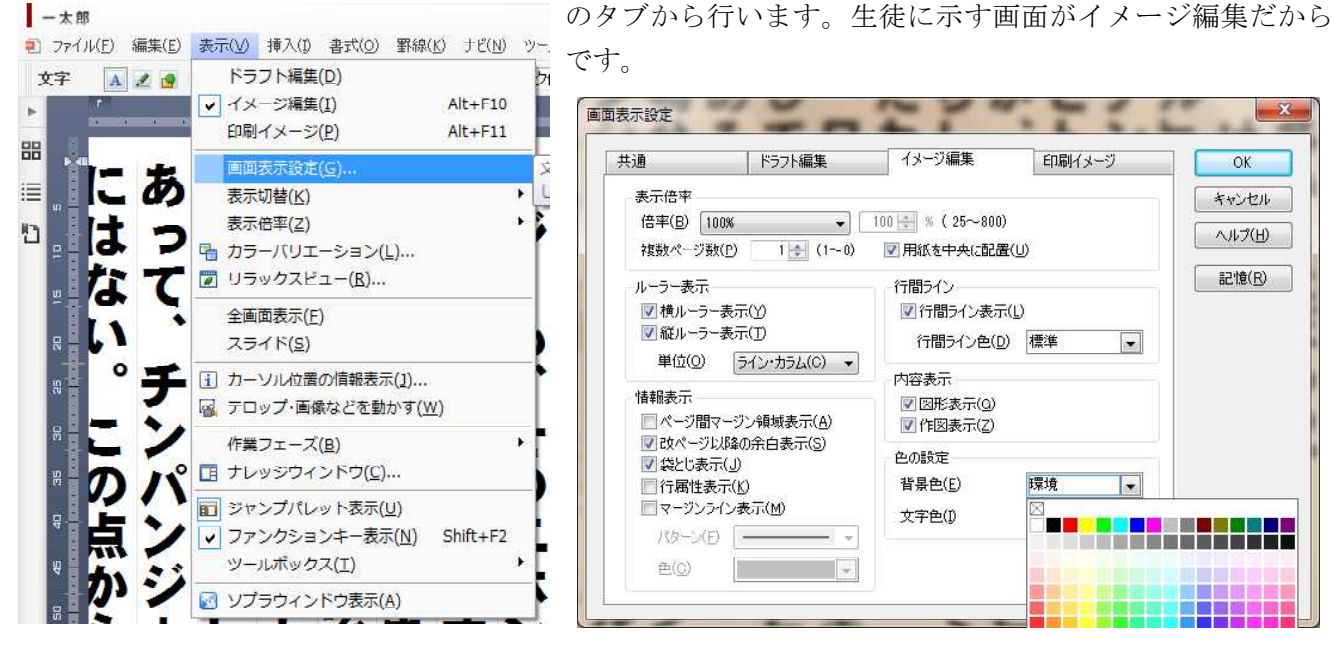

(「イメージ編集」の表示の仕方を変えます。背景色は、ここでのみ、変更できます)

・文字の色には「白」を選ぶと良いでしょう。チョークの色が白だからです。教室での使用を考え、 生徒の目に優しい配色をするのも大切なことです。なお、ここで選んだ色が標準の色となりますが、 文字の色は、後からでも、通常の編集画面から選び直すことができます。

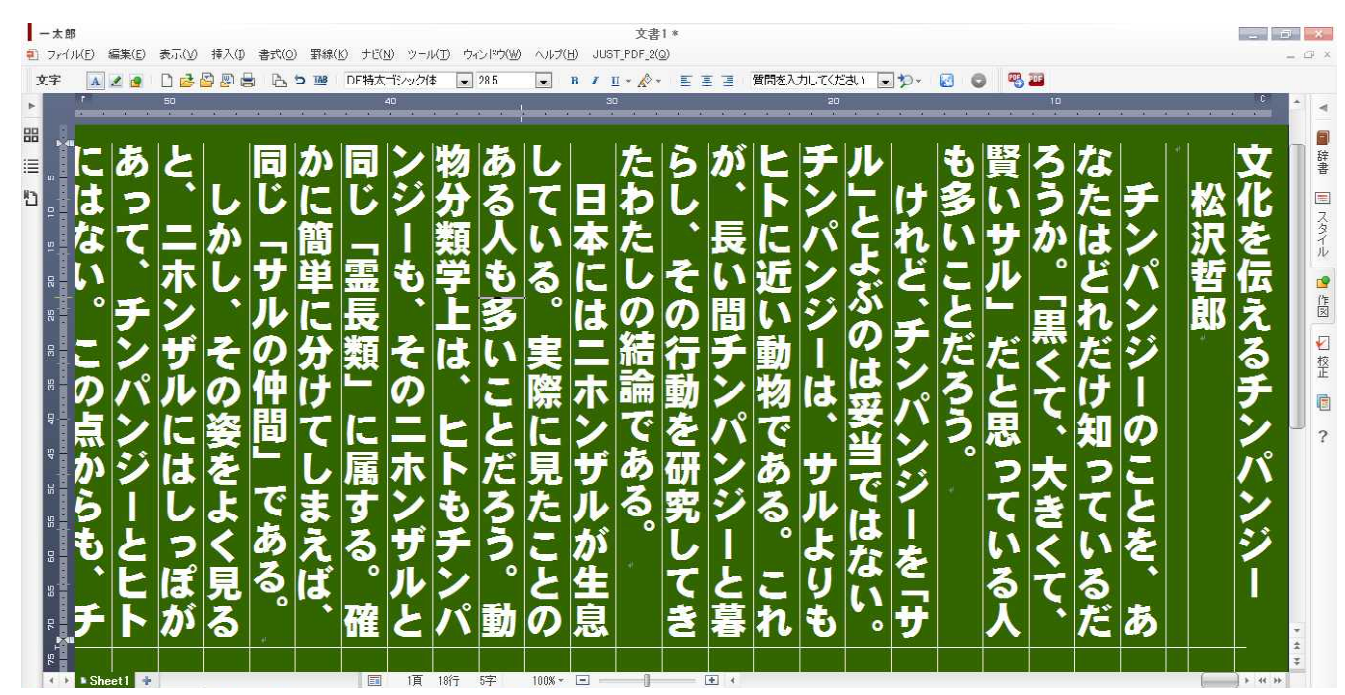

#### 白に設定した文字色

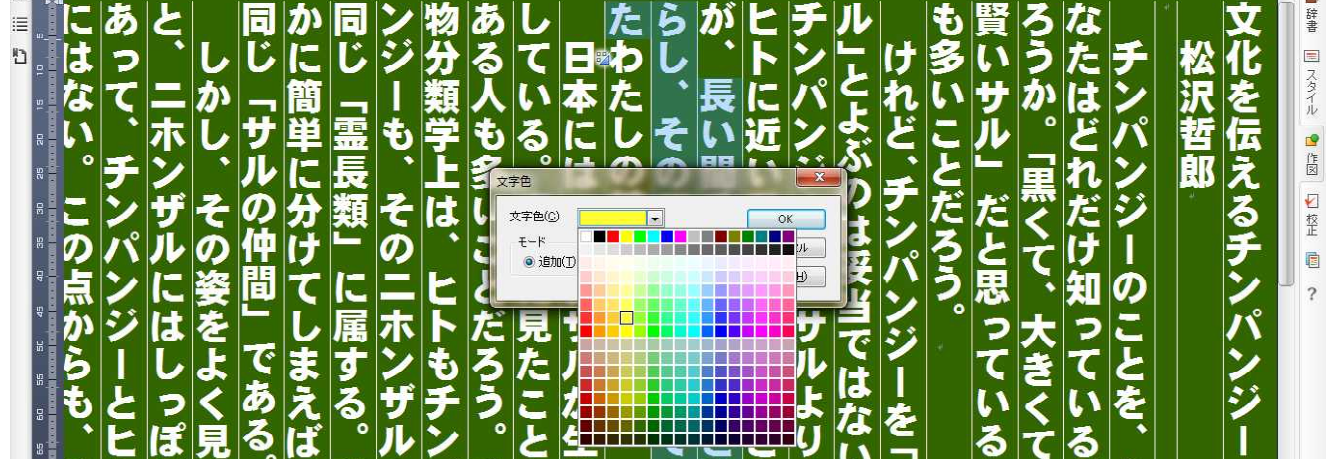

範囲指定をして、文字の色を変えます。(マウスではやや煩雑です)

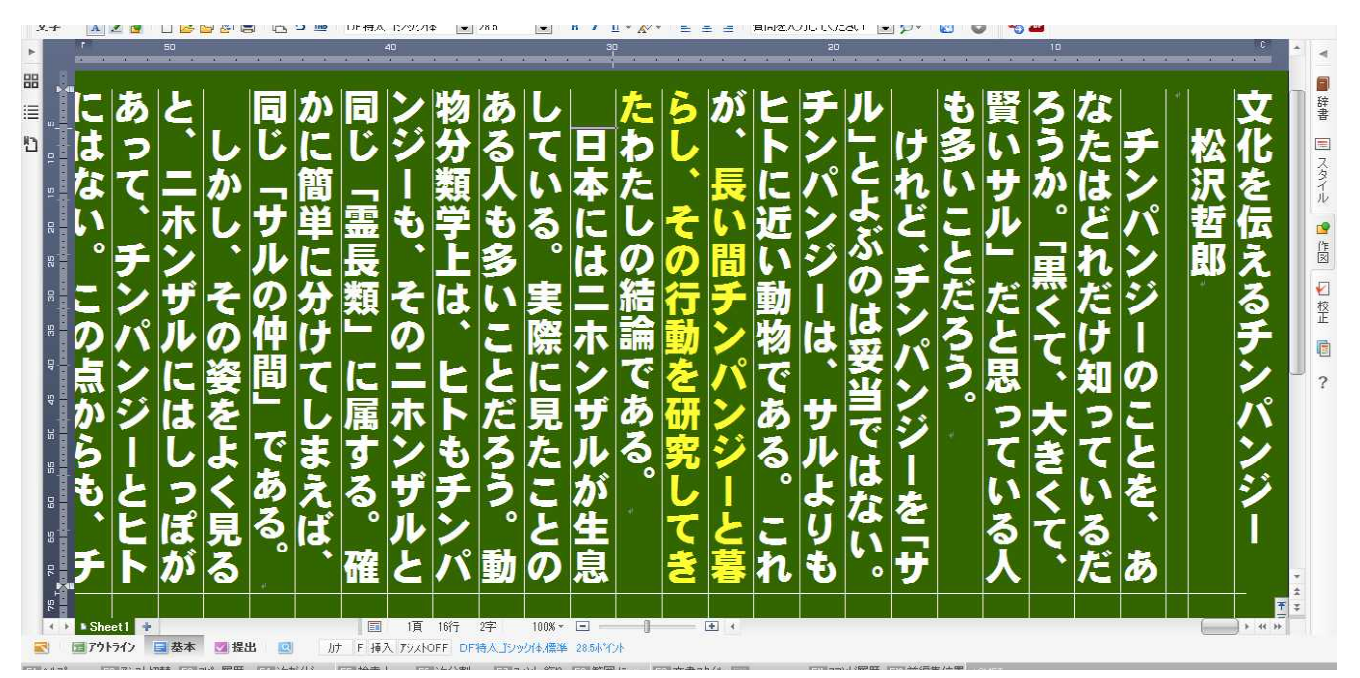

黄色に変更された文字は、際立って見えます。

・行間は、あまり詰めすぎてはいけません。文書スタイルの調整に入るには、「F9」のキーが便利です。

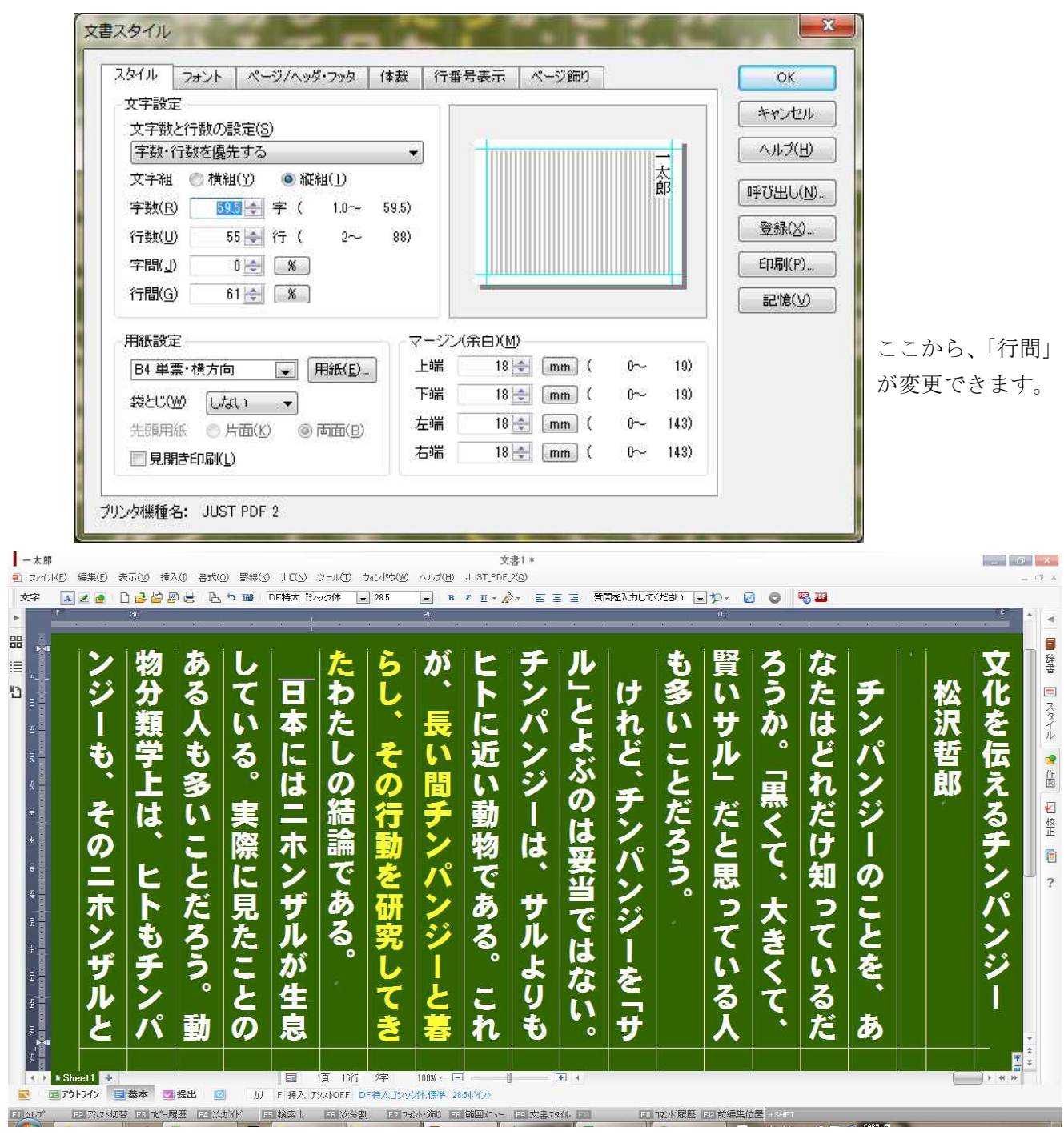

広くなった行間。行間の罫線を消すこともできます。

(2) キーの割り付け

各種のコマンドをキーに割り付けておくと、便利でスピードも上がります。ここでは、割り付けの方 法をご説明します。

① 一太郎のプルダウンメニューから、「ツール」「割り付け」「キー」と選択していきます。

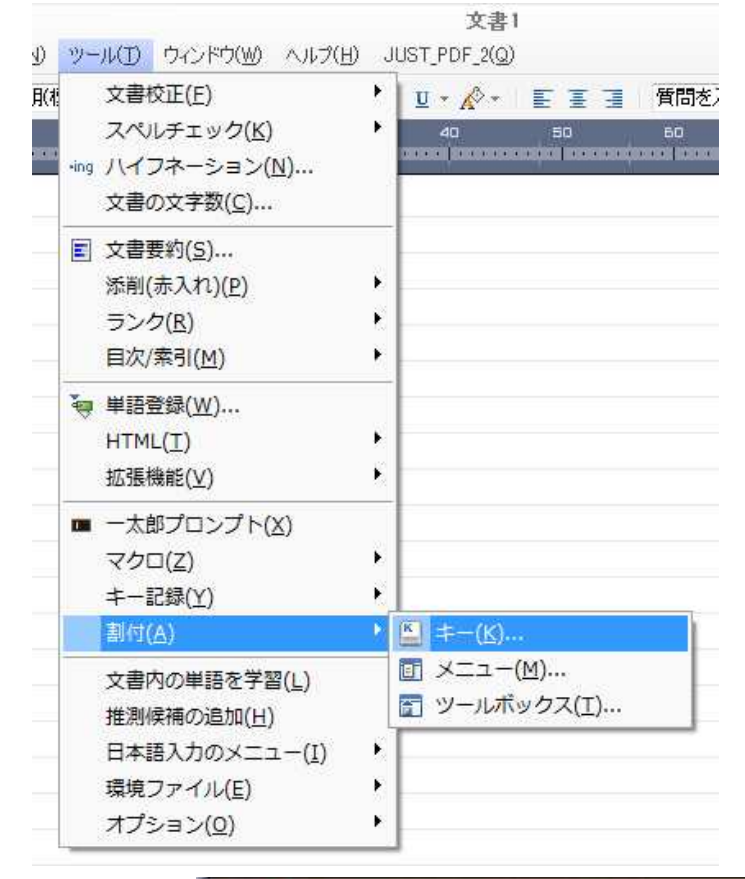

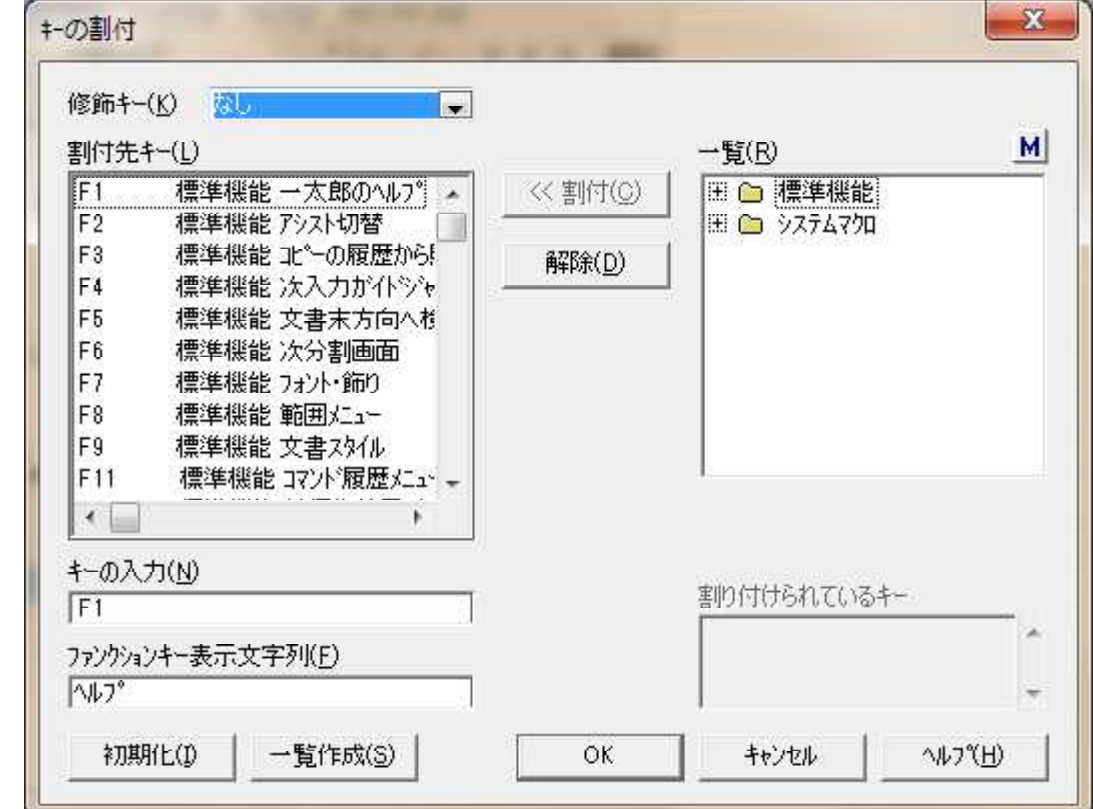

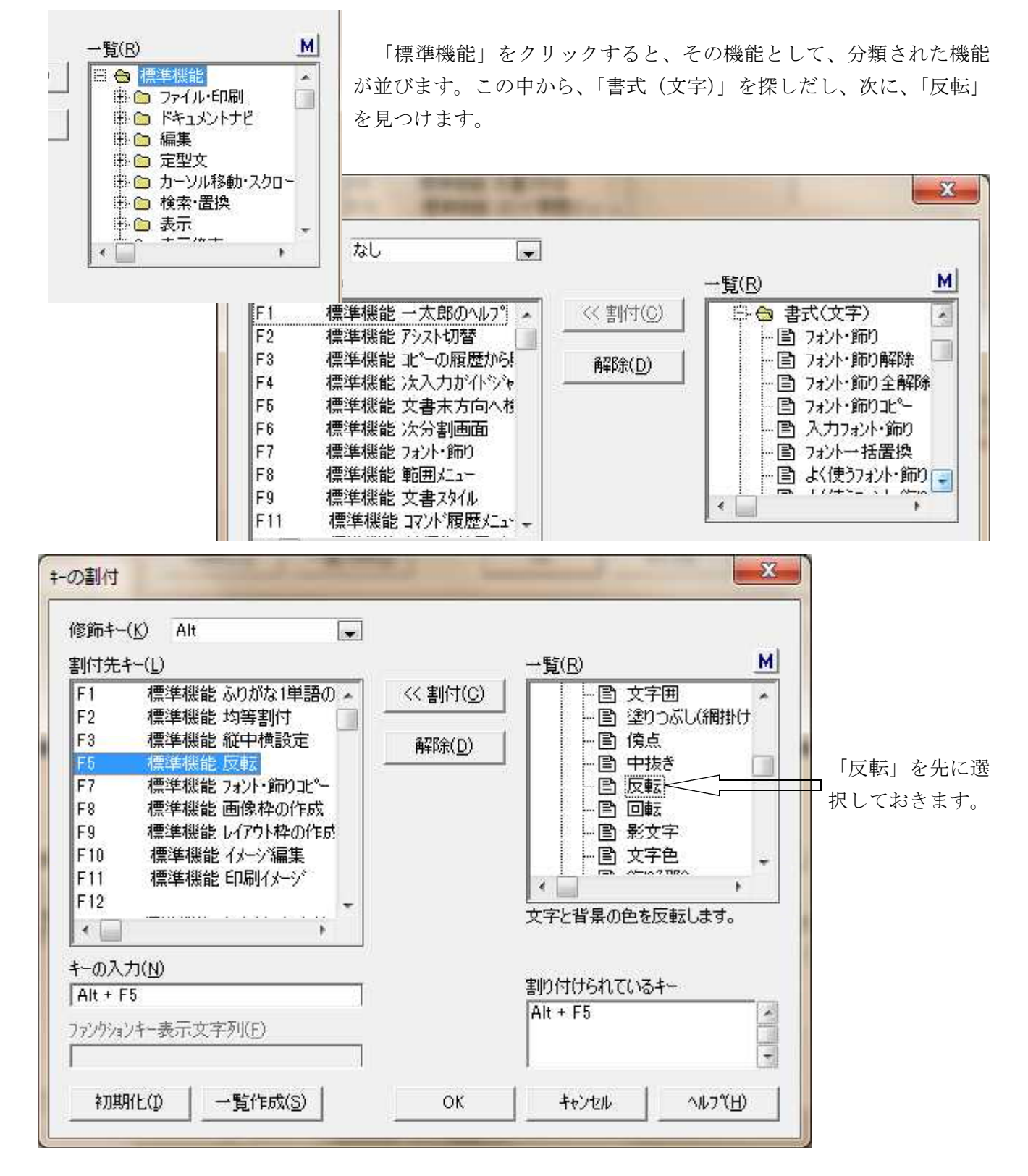

③ 右の窓に表される「反転」をクリックして選択した状態で、左上の「修飾キー」から、「Alt 」を、 また、「割付先キー」に「F5」を選択します。ここで、「<<割付」のボタンを押し、「OK」をクリッ クすれば、割り付けは完了です。この直後から、「Alt + F5」が、「反転」のキーとして認識されま す。「Alt」や「F5」などのキーは、お好みで設定するのがよいと思われますが、思い出せない設定 では意味がありませんので、設定したい機能の単語の頭文字など、思い出しやすいものをお勧めし ます。

お勧めの設定 (あくまでもお勧めです。情報部長が日頃使っている代表的なコマンドです。)

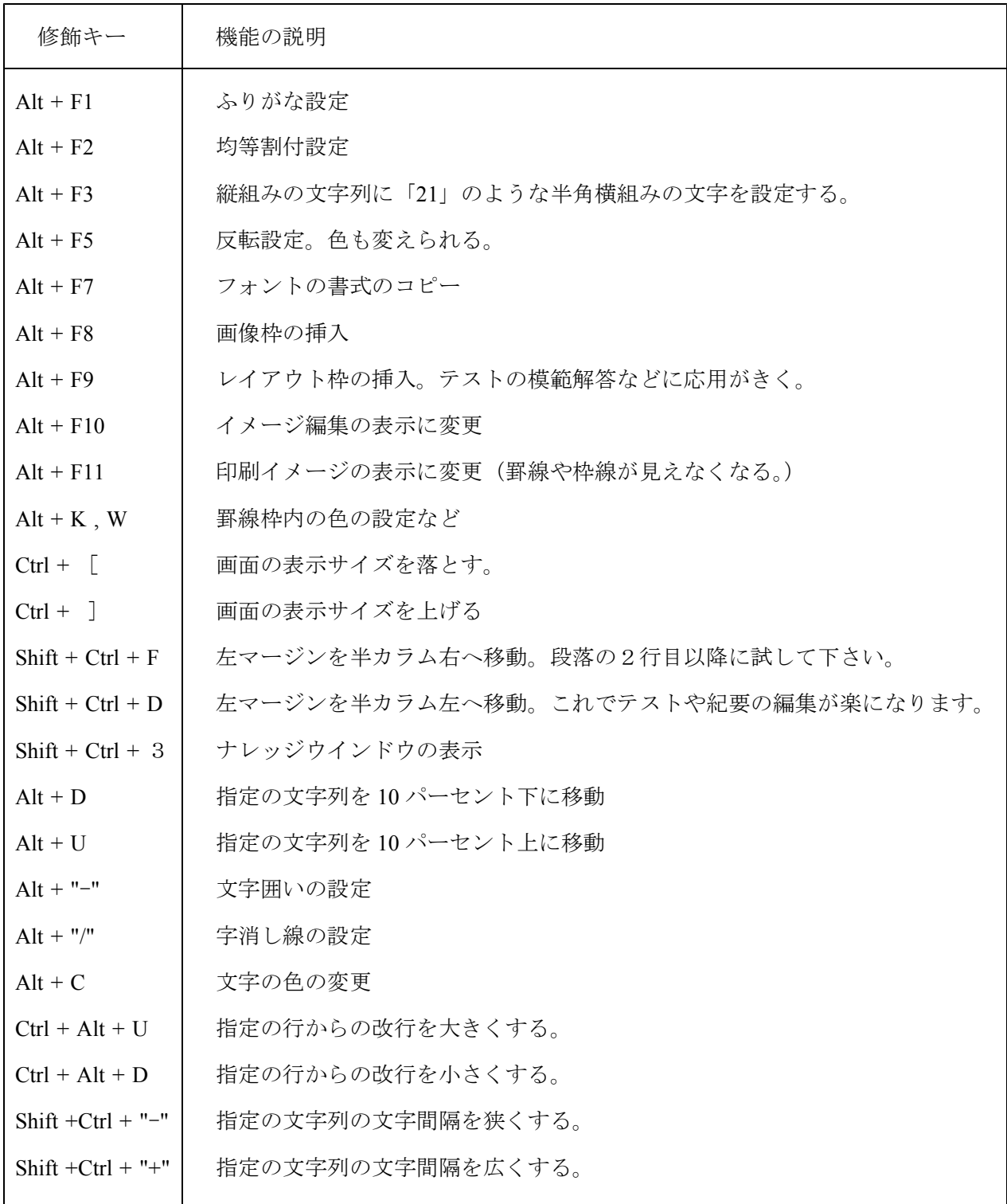

※ 設定の方法は、前ページの「反転」の設定に準じます。興味のある方・若い方は、是非お試し下さい。

※ 次ページには、参考として、ウインドウズで使える標準のショートカットキーから、代表的なものを 選んでみました。これらの多くは世界共通ということです。また、コンピュータを使う際に、「確実に」 を大切になさる方は、是非覚えて下さい。(エクセルなどで痛い思いをした経験のある方も、是非参考 になさって下さい。)

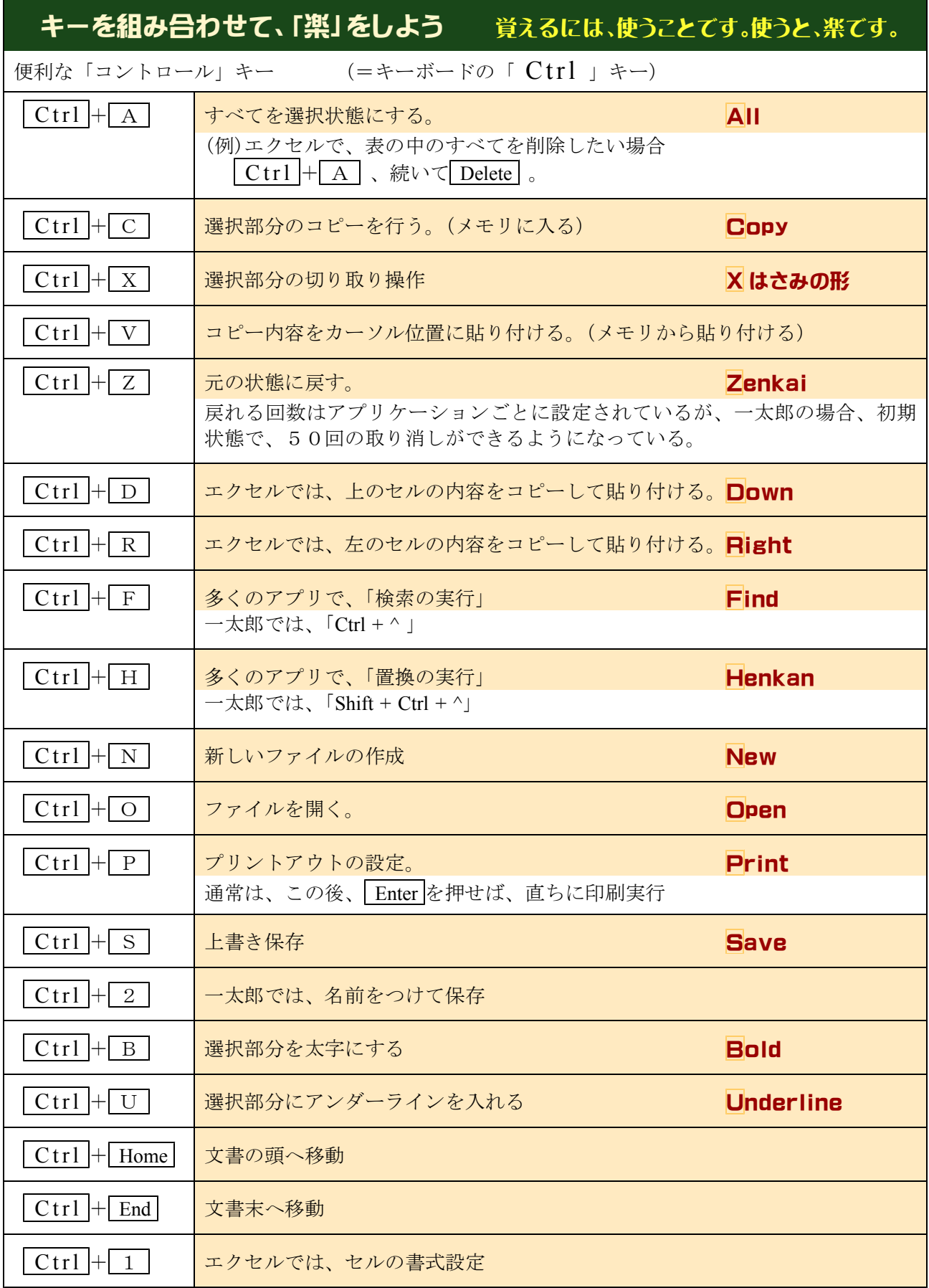

# 4.テレビとコンピュータの接続

(1) テレビとコンピュータの物理的な接続

コンピュータの画像出力端子とテレビとを専用のケーブルで接続します。形状は大体決まっていま すが、お使いの機種によって、多少違うことがあります。ふさわしい端子の形状やケーブルの種類に ついては、各学校の情報担当の先生にお尋ねください。(アナログRGBのケーブルがよく使われます。)

(2) テレビとコンピュータの電気的な接続 (画面をテレビに送る)

コンピュータからテレビに信号を送る際には、キーボードからの操作が一般的です。

(例:「Fn + F7 」……ソニー製のコンピュータに多い。「Fn + F11 」……富士通製のコンピュータに多い。) これも、キーボードに象徴的な記号が入っているので、よく分かりますが、不明な場合は、お勤め の学校の情報担当の先生にお尋ねになるとよいでしょう。

(3) 解像度などの調整

うまく映らない場合、信号の送り手と受け手とで伝達に無理が生じていることがあります。解像度 もその一つです。よくご存じの先生にお尋ね下さい。

### 5.テレビの表示設定の変更

- (1) デジタルテレビは、縦横の比率が16:9になっています。この比率に一致しないコンピュータの 場合は、横に広がったり狭く見えたりします。テレビのリモコンなどで、画面サイズの調整を行って おくとよいでしょう。特に、人物など、写真・図版の表示の際には、ゆがんで表示されます。ご注意 下さい。
- ※ このほかにも、教室のテレビでの視聴には、照度や提示する角度、タイミングなど、さまざまの条件 が加わることと思います。実際に教室で使ってみることで経験を積んで、より効果的な活用に努めて下 さるよう願います。

国語科とコンピュータは縁が遠い存在と思われてきましたが、説明文の指導を初めとして、さまざ まな分野での活用が期待できます。できることから初めてみましょう。「なくても済む」というお考 えもあろうと思いますが、「知ることでできる新発想」ということもあります。挑戦をしてみてはい かがでしょうか。